# FTDのフェールオーバーステータスメッセージ について

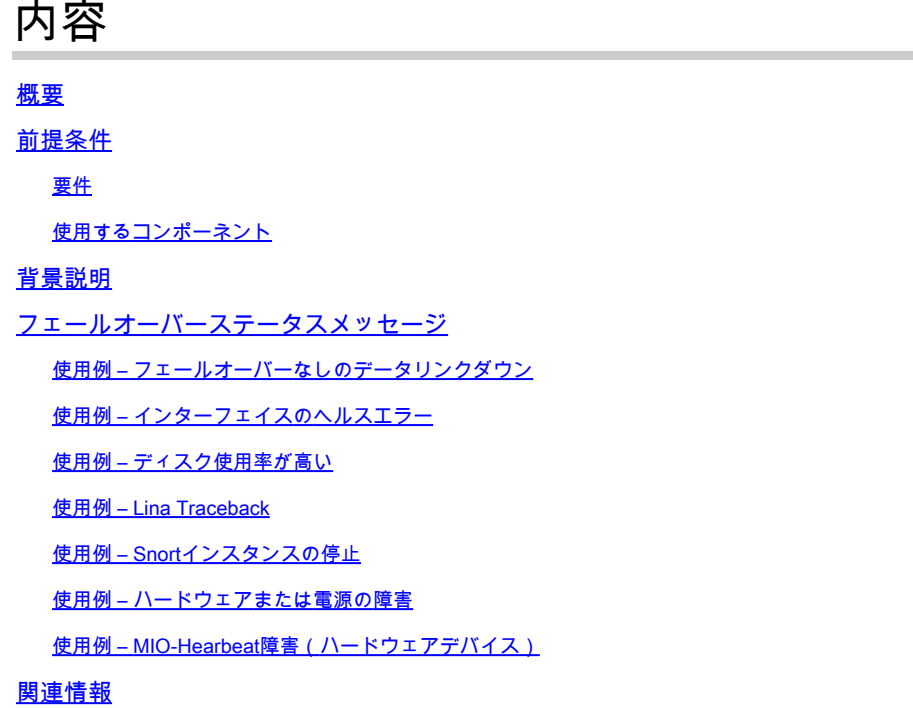

# 概要

このドキュメントでは、Secure Firewall Threat Defense(FTD)のフェールオーバーステータスメ ッセージを理解する方法について説明します。

# 前提条件

要件

次の項目に関する知識があることが推奨されます。

- Cisco Secure FTDのハイアベイラビリティ(HA)セットアップ
- Cisco Firewall Management Center(FMC)の基本的な操作性

使用するコンポーネント

このドキュメントの情報は、次のソフトウェアとハードウェアのバージョンに基づいています。

- Cisco FMC v7.2.5
- CiscoFirepower9300シリーズv7.2.5

このドキュメントの情報は、特定のラボ環境にあるデバイスに基づいて作成されました。このド

キュメントで使用するすべてのデバイスは、クリアな(デフォルト)設定で作業を開始していま す。本稼働中のネットワークでは、各コマンドによって起こる可能性がある影響を十分確認して ください。

# 背景説明

フェールオーバーのヘルスモニタリングの概要:

FTDデバイスは、各ユニットの全体的な健全性とインターフェイスの健全性を監視します。 FTDは、ユニットのヘルスモニタリングとインターフェイスモニタリングに基づいて各ユニット の状態を判別するためにテストを実行します。HAペアの各ユニットの状態を判別するテストが失 敗すると、フェールオーバーのイベントがトリガーされます。

# フェールオーバーステータスメッセージ

使用例 – フェールオーバーなしのデータリンクダウン

FTD HAでインターフェイスモニタリングが有効になっていない場合、データリンク障害の場合 、インターフェイスに対するヘルスモニタテストが実行されないため、フェールオーバーイベン トはトリガーされません。

この図は、データリンク障害のアラートを示していますが、フェールオーバーアラートはトリガ ーされません。

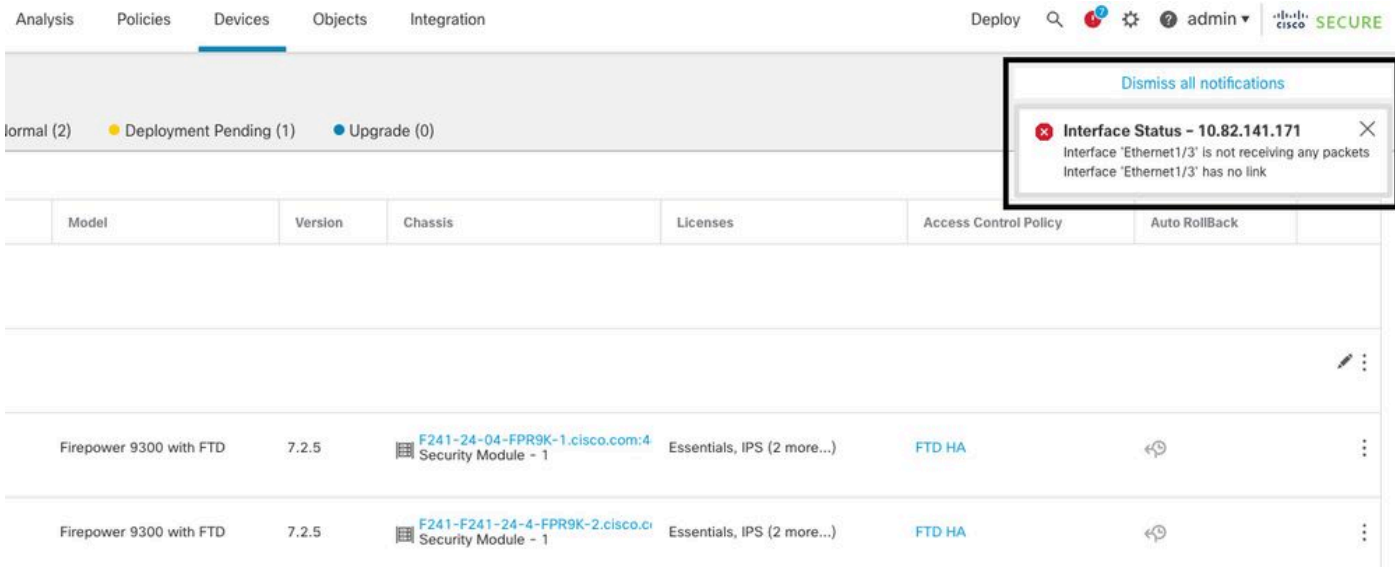

リンクダウンアラート

### データリンクの状態とステータスを確認するには、次のコマンドを使用します。

show failover – 各ユニットおよびインターフェイスのフェールオーバーステータスに関する情 •報を表示します。

Monitored Interfaces 1 of 1291 maximum ... This host: Primary - Active Active time: 3998 (sec) slot 0: UCSB-B200-M3-U hw/sw rev (0.0/9.18(3)53) status (Up Sys) Interface DMZ (192.168.10.1): Normal (Waiting) Interface INSIDE (172.16.10.1): No Link (Not-Monitored) Interface OUTSIDE (192.168.20.1): Normal (Waiting) Interface diagnostic (0.0.0.0): Normal (Not-Monitored) ... Other host: Secondary - Standby Ready Active time: 0 (sec) slot 0: UCSB-B200-M3-U hw/sw rev (0.0/9.18(3)53) status (Up Sys) Interface DMZ (192.168.10.2): Normal (Waiting) Interface INSIDE (172.16.10.2): Normal (Waiting) Interface OUTSIDE (192.168.20.2): Normal (Waiting) Interface diagnostic (0.0.0.0): Normal (Not-Monitored)

インターフェイスの状態が「Waiting」の場合、インターフェイスはアップ状態であるにもかかわ らず、ピアユニットの対応するインターフェイスからまだhelloパケットを受信していないことを 意味します。

一方、「No Link (Not-Monitored)」という状態は、インターフェイスの物理リンクがダウンして いるが、フェールオーバープロセスによってモニタされていないことを意味します。

停止を避けるために、対応するスタンバイIPアドレスを持つすべての機密インターフェイスでイ ンターフェイスヘルスモニタを有効にすることを強くお勧めします。

インターフェイスモニタリングを有効にするには、Device > Device Management > High Availability > Monitored Interfaces.

次の図に、「Monitored Interfaces」タブを示します。

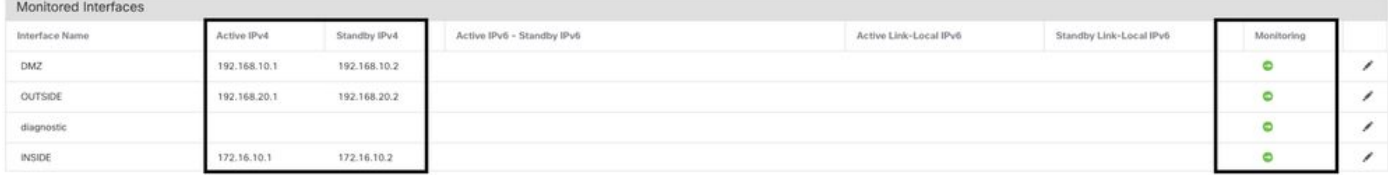

監視対象インターフェイス

モニタ対象のインターフェイスとスタンバイIPアドレスのステータスを確認するには、次のコマ ンドを実行します。

show failover – 各ユニットおよびインターフェイスのフェールオーバーステータスに関する情 • 報を表示します。

Monitored Interfaces 3 of 1291 maximum ... This host: Primary - Active Active time: 3998 (sec) slot 0: UCSB-B200-M3-U hw/sw rev (0.0/9.18(3)53) status (Up Sys) Interface DMZ (192.168.10.1): Normal (Monitored) Interface INSIDE (172.16.10.1): No Link (Monitored) Interface OUTSIDE (192.168.20.1): Normal (Monitored) Interface diagnostic (0.0.0.0): Normal (Waiting) ... Other host: Secondary - Standby Ready Active time: 0 (sec) slot 0: UCSB-B200-M3-U hw/sw rev (0.0/9.18(3)53) status (Up Sys) Interface DMZ (192.168.10.2): Normal (Monitored) Interface INSIDE (172.16.10.2): Normal (Monitored) Interface OUTSIDE (192.168.20.2): Normal (Monitored) Interface diagnostic (0.0.0.0): Normal (Waiting)

## 使用例 – インターフェイスのヘルスエラー

モニタ対象のインターフェイスでユニットが15秒間helloメッセージを受信せず、1つのユニット でインターフェイステストが失敗しても、もう1つのユニットでは動作している場合、そのインタ ーフェイスは障害が発生したとみなされます。

障害が発生したインターフェイスの数に対して定義したしきい値を満たし、アクティブユニット のインターフェイスの障害数がスタンバイユニットのインターフェイス数より多い場合は、フェ ールオーバーが発生します。

インターフェイスしきい値を変更するには、 Devices > Device Management > High Availability > Failover Trigger Criteria.

### 次の図に、インターフェイスの障害時に生成されるアラートを示します。

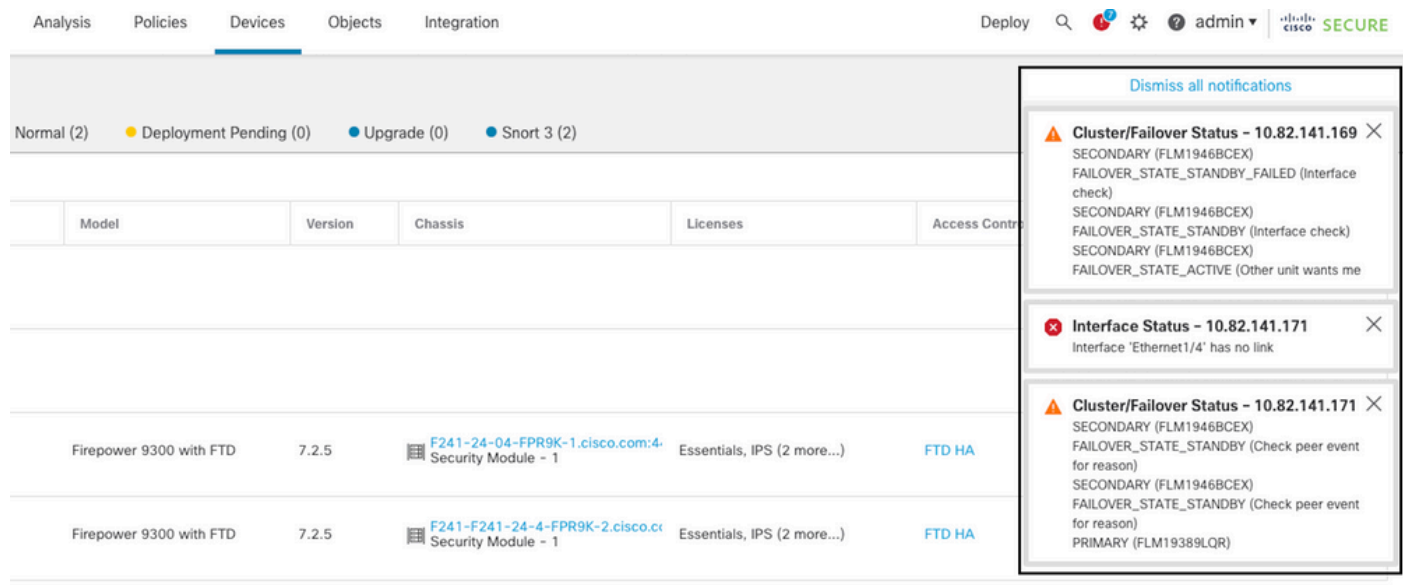

リンクがダウンした場合のフェールオーバーイベント

失敗の理由を確認するには、次のコマンドを使用します。

show failover state – このコマンドでは、両方のユニットのフェールオーバー状態と、フェールオ •ーバーの理由として最後に報告されたものが表示されます。

#### <#root>

firepower#

**show failover state**

This host - Primary Active Ifc Failure 19:14:54 UTC Sep 26 2023 Other host - Secondary Failed Ifc Failure 19:31:35 UTC Sep 26 2023 OUTSIDE: No Link

**show failover history** – フェールオーバー履歴を表示します。フェールオーバー履歴には、過去の • フェールオーバー状態の変更と状態変更の理由が表示されます。

<#root>

firepower#

**show failover history**

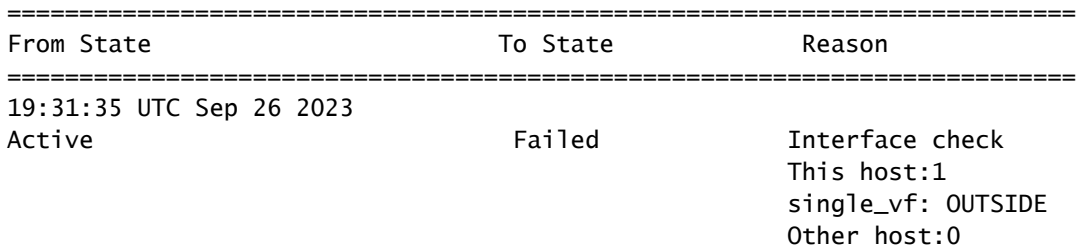

### 使用例 – ディスク使用率が高い

アクティブユニットのディスク領域が90 %以上使用されている場合は、フェールオーバーイベン トがトリガーされます。

次の図は、ディスクがいっぱいになったときに生成されるアラートを示しています。

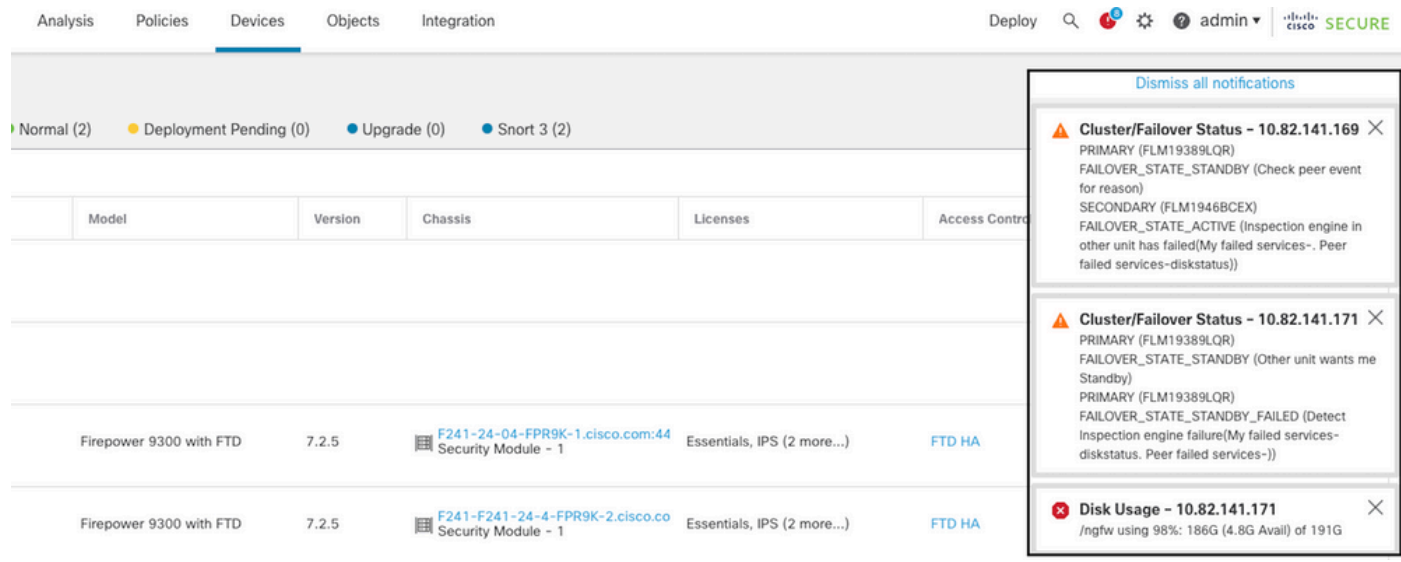

ディスク使用によるフェールオーバー

#### 失敗の理由を確認するには、次のコマンドを使用します。

show failover history – フェールオーバー履歴を表示します。フェールオーバー履歴には、過去の • フェールオーバー状態の変更とその理由が表示されます。

#### <#root>

firepower#

**show failover history**

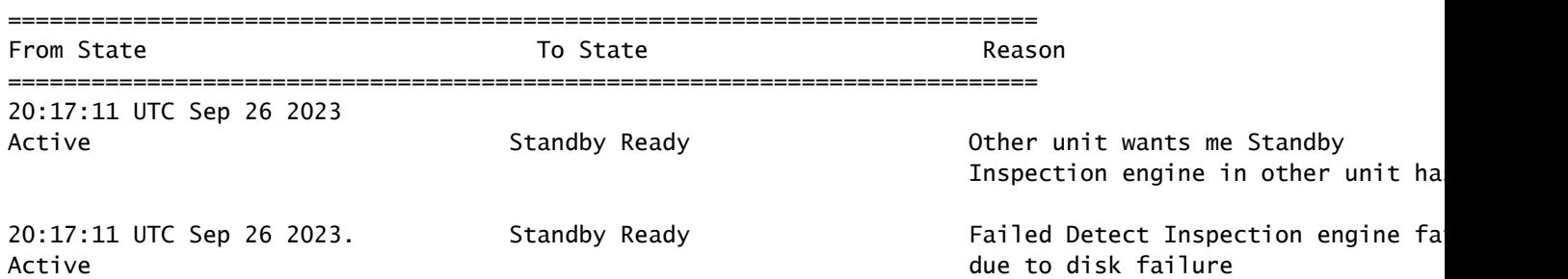

• show failover – 各ユニットのフェールオーバーステータスに関する情報を表示します。

#### <#root>

firepower#

**show failover | include host|disk**

 This host: Primary - Failed slot 2: diskstatus rev (1.0) status (down) Other host: Secondary - Active slot 2: diskstatus rev (1.0) status (up)

• df -h ― マウントされているすべてのファイル・システムに関する情報を表示します。この情 報には、合計サイズ、使用領域、使用率、マウント・ポイントが含まれます。

<#root>

admin@firepower:/ngfw/Volume/home\$

**df -h /ngfw**

Filesystem Size Used Avail Use% Mounted on /dev/sda6 191G 186G 4.8G 98% /ngfw

## 使用例 – Lina Traceback

回線トレースバックの場合、フェールオーバーイベントがトリガーされる可能性があります。

次の図は、lina tracebackの場合に生成されるアラートを示しています。

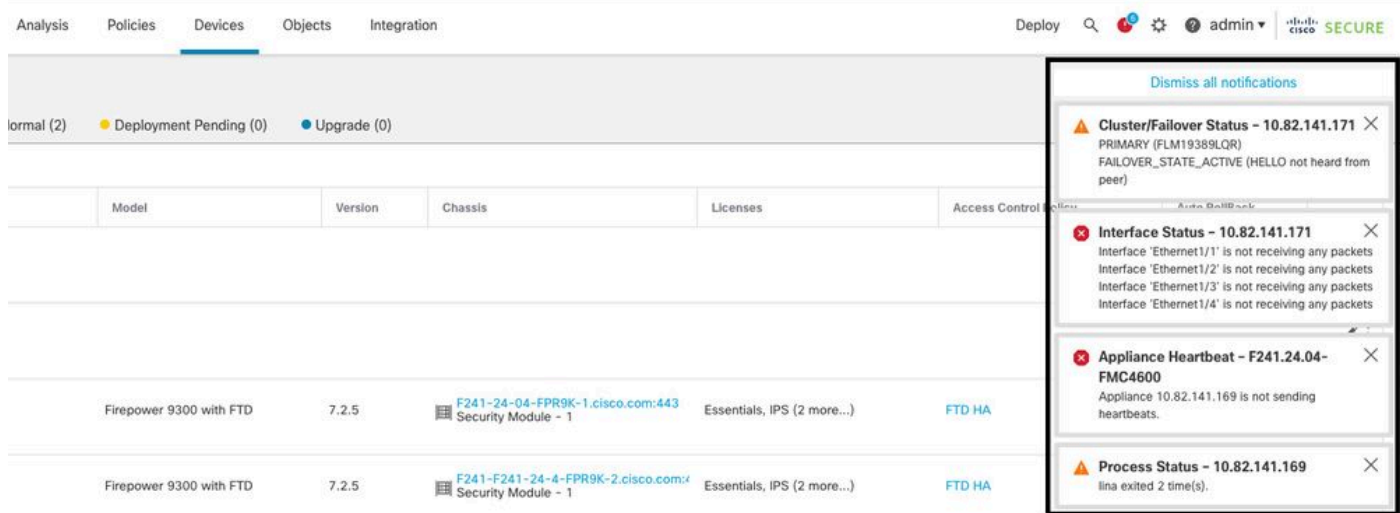

lina tracebackによるフェールオーバー

失敗の理由を確認するには、次のコマンドを使用します。

show failover history – フェールオーバー履歴を表示します。フェールオーバー履歴には、過去の • フェールオーバー状態の変更とその理由が表示されます。

<#root>

firepower#

**show failover history**

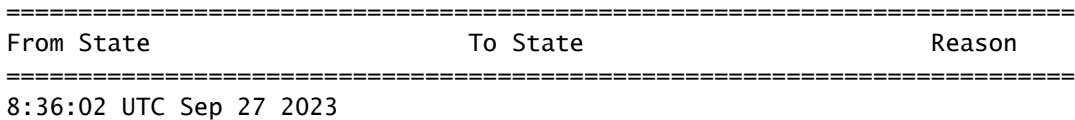

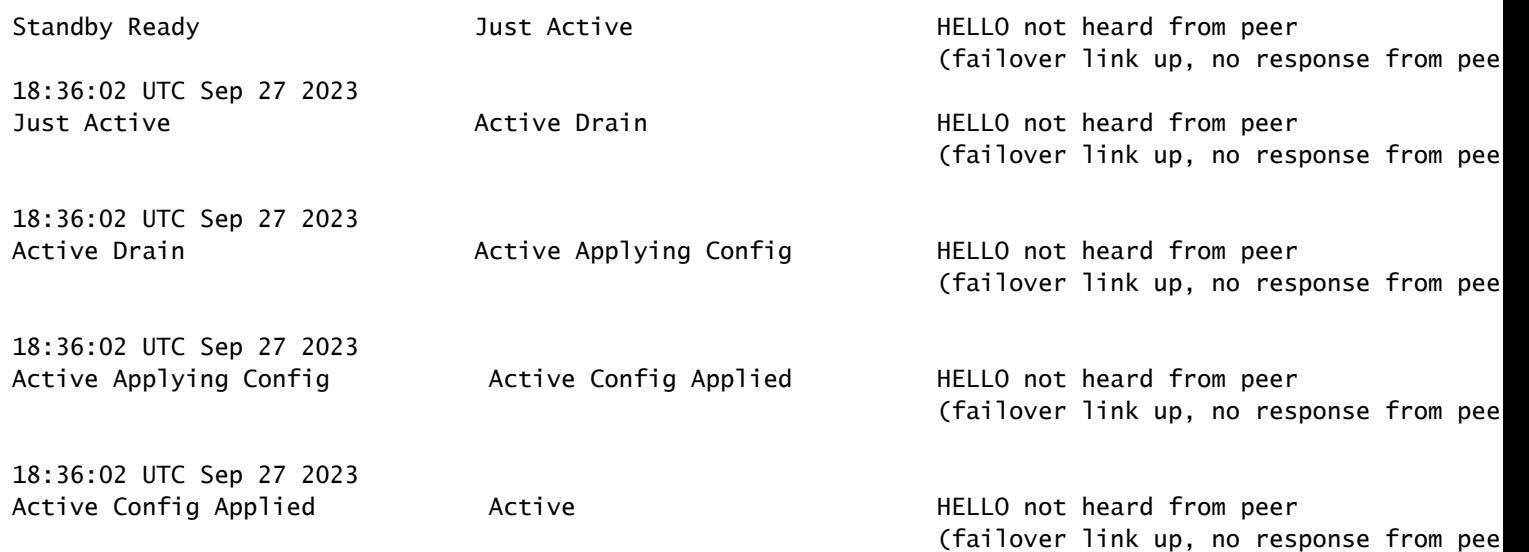

lina tracebackの場合は、次のコマンドを使用してコアファイルを検索します。

#### <#root>

root@firepower:/opt/cisco/csp/applications#

**cd /var/data/cores**

root@firepower:/var/data/cores#

**ls -l**

total 29016 -rw------- 1 root root 29656250 Sep 27 18:40 core.lina.11.13995.1695839747.gz

lina tracebackの場合は、トラブルシューティングファイルを収集し、コアファイルをエクスポー トして、Cisco TACに連絡することを強くお勧めします。

使用例 – Snortインスタンスの停止

アクティブユニットのSnortインスタンスの50 %以上がダウンした場合は、フェールオーバーが トリガーされます。

次の図は、Snortが失敗した場合に生成されるアラートを示しています。

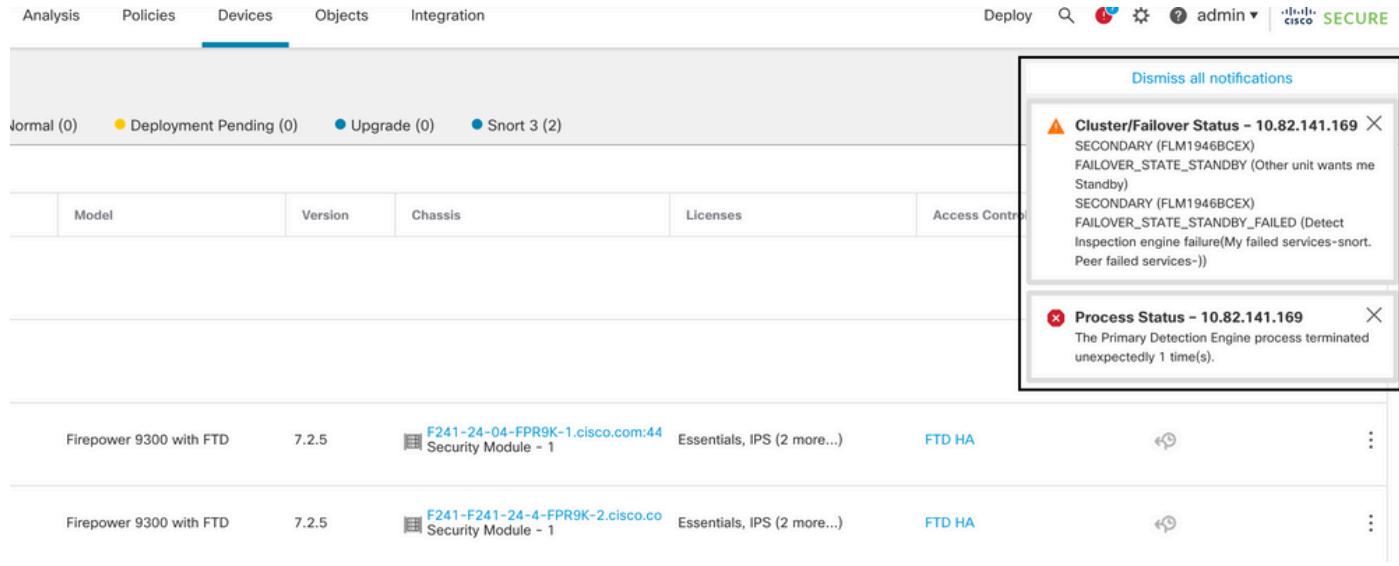

snortトレースバックによるフェールオーバー

### 次の目的で、 障害の原因を確認するには、次のコマンドを使用します。

show failover history – フェールオーバー履歴を表示します。フェールオーバー履歴には、過去の • フェールオーバー状態の変更とその理由が表示されます。

#### <#root>

firepower#

**show failover history**

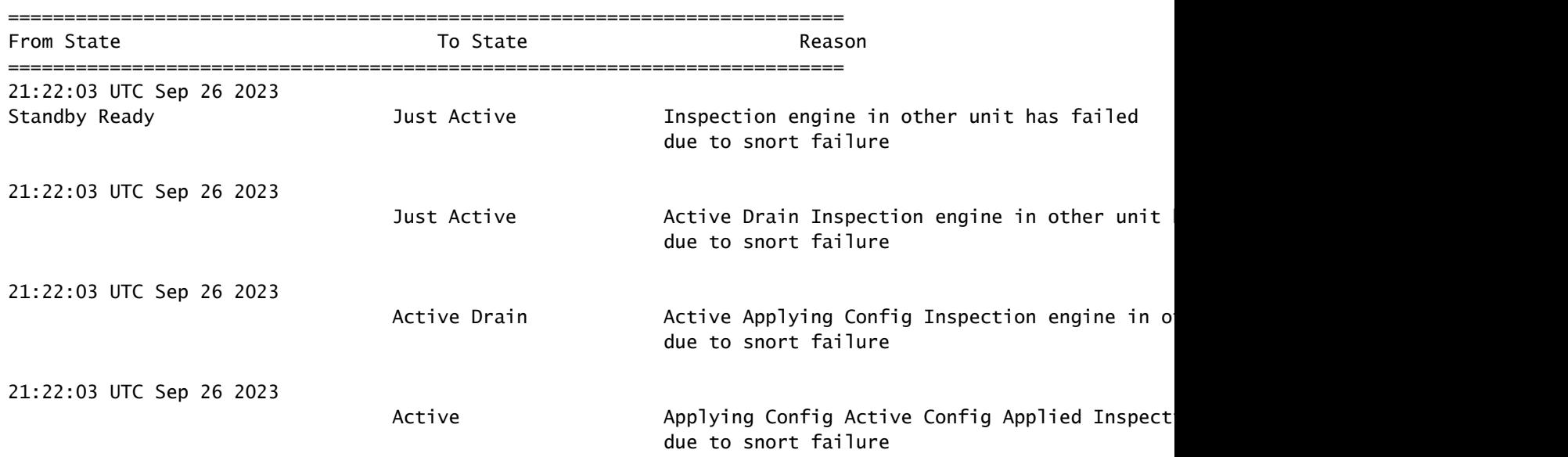

• show failover – ユニットのフェールオーバーステータスに関する情報を表示します。

#### <#root>

**show failover | include host|snort**

This host: Secondart - Active slot 1: snort rev (1.0) status (up) Other host: Primary - Failed slot 1: snort rev (1.0) status (down) Firepower-module1#

Snort tracebackの場合は、次のコマンドを使用してcrashinfoファイルまたはコアファイルを検索 します。

<#root>

For snort3: root@firepower#

**cd /ngfw/var/log/crashinfo/**

root@firepower:/ngfw/var/log/crashinfo#

**ls -l**

total 4 -rw-r--r-- 1 root root 1052 Sep 27 17:37 snort3-crashinfo.1695836265.851283

For snort2: root@firepower#

**cd/var/data/cores**

root@firepower:/var/data/cores#

**ls -al**

total 256912 -rw-r--r-- 1 root root 46087443 Apr 9 13:04 core.snort.24638.1586437471.gz

Snortトレースバックの場合は、トラブルシューティングファイルを収集し、コアファイルをエク スポートして、Cisco TACに連絡することを強くお勧めします。

#### 使用例 – ハードウェアまたは電源の障害

FTDデバイスは、helloメッセージを使用してフェールオーバーリンクを監視することで、相手側 ユニットの健全性を判断します。 ユニットがフェールオーバーリンクで3回連続してhelloメッセ ージを受信せず、モニタ対象のインターフェイスでテストが失敗した場合は、フェールオーバー イベントがトリガーされる可能性があります。

次の図に、電源障害が発生した場合に生成されるアラートを示します。

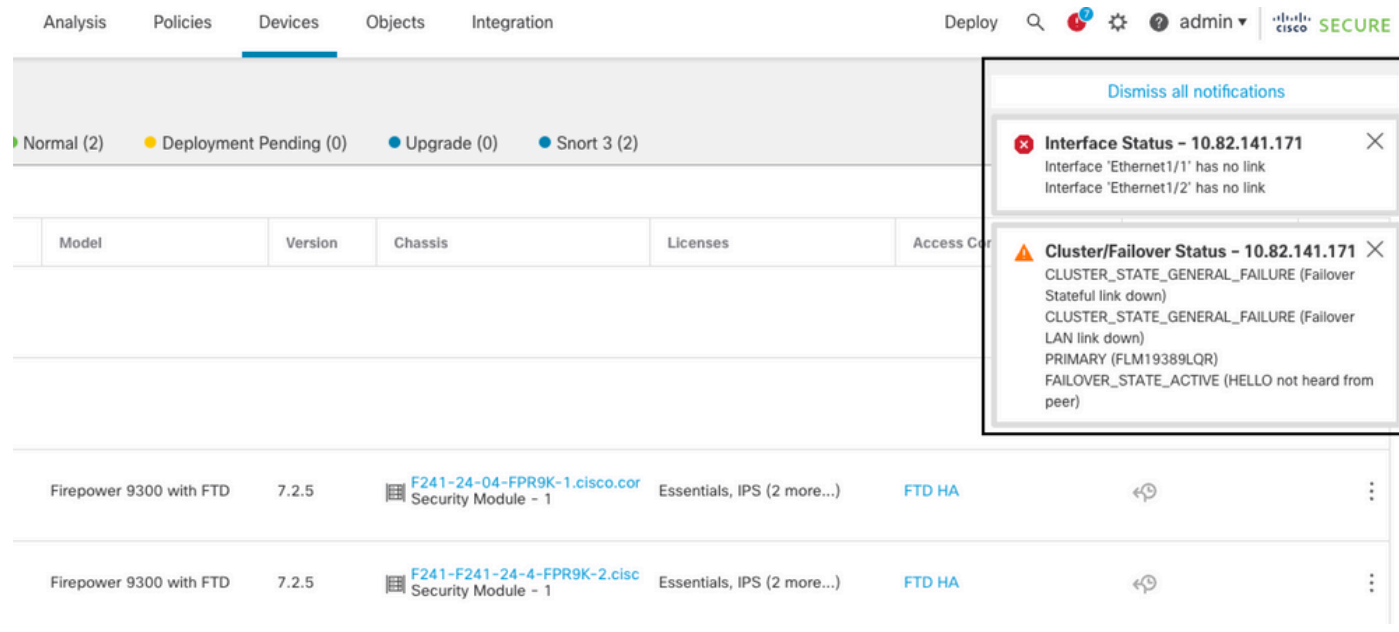

電源障害を伴うフェールオーバー

次の目的で、 障害の原因を確認するには、次のコマンドを使用します。

show failover history – フェールオーバー履歴を表示します。フェールオーバー履歴には、過去の • フェールオーバー状態の変更とその理由が表示されます。

<#root>

firepower#

**show failover history**

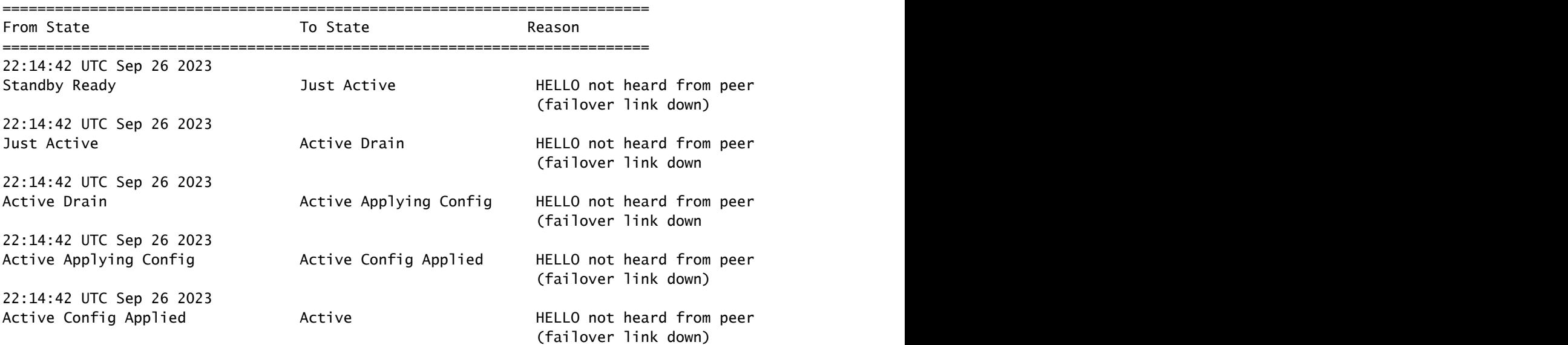

show failover state – このコマンドでは、両方のユニットのフェールオーバー状態と、フェールオ •ーバーの理由として最後に報告されたものが表示されます。

#### <#root>

firepower#

**show failover state**

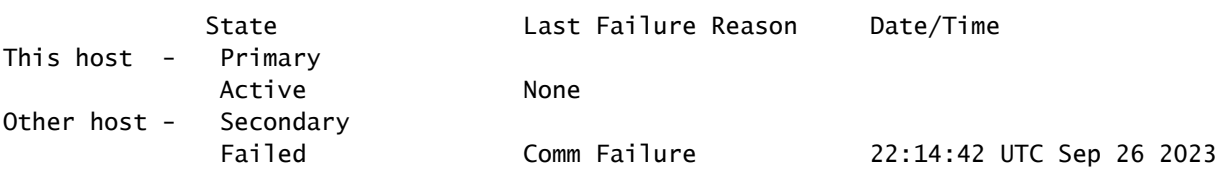

使用例 – MIO-Hearbeat障害(ハードウェアデバイス)

アプリケーションインスタンスは、定期的にハートビートをスーパーバイザに送信します。ハー トビート応答が受信されない場合は、フェールオーバーイベントをトリガーできます。

次の目的で、 障害の原因を確認するには、次のコマンドを使用します。

show failover history – フェールオーバー履歴を表示します。フェールオーバー履歴には、過去の • フェールオーバー状態の変更とその理由が表示されます。

#### <#root>

firepower#

**show failover history**

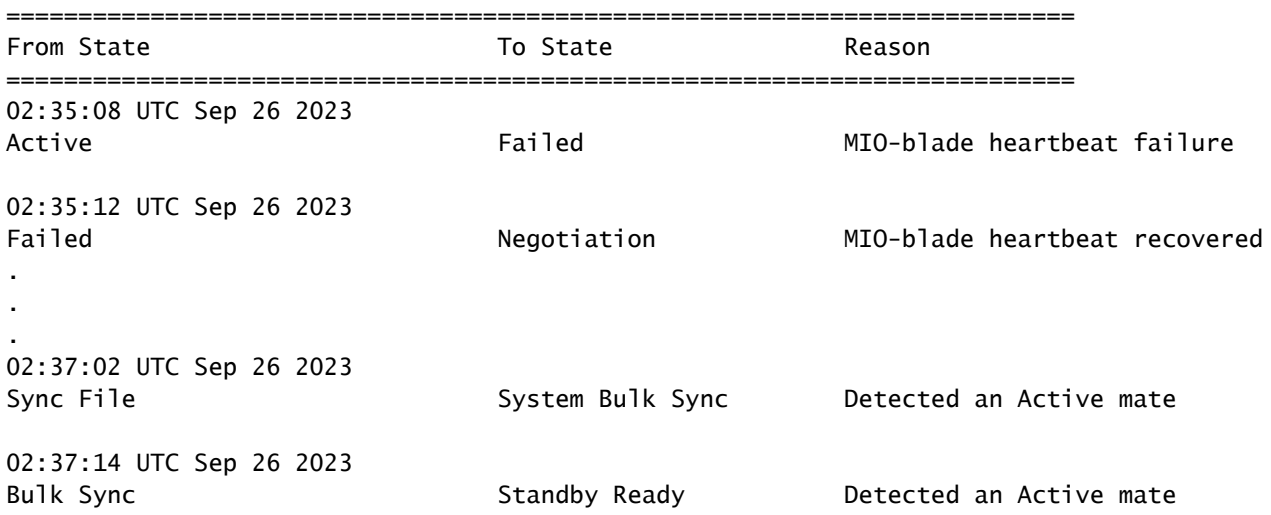

MIO-hearbeatに障害が発生した場合は、トラブルシューティングファイルを収集し、FXOSから テクニカルログを表示して、Cisco TACに連絡することを強くお勧めします。

firepower4100/9300の場合は、show tech-support chassisとshow tech-support moduleを収集しま す。

FPR1000/2100およびSecure Firewall 3100/4200の場合は、show tech-supportフォームを収集し ます。

# 関連情報

- [FTDのハイアベイラビリティ](/content/en/us/td/docs/security/firepower/70/configuration/guide/fpmc-config-guide-v70/high_availability_for_firepower_threat_defense.html)
- [Firepower アプライアンスでの FTD 高可用性の設定](https://www.cisco.com/c/ja_jp/support/docs/security/firepower-management-center/212699-configure-ftd-high-availability-on-firep.html)
- [firepowerファイル生成手順のトラブルシューティング](https://www.cisco.com/c/ja_jp/support/docs/security/sourcefire-defense-center/117663-technote-SourceFire-00.html)
- [ビデオ FXOSでshow tech-supportファイルを生成する方法](https://video.cisco.com/detail/video/6194332657001)
- [テクニカル サポートとドキュメント Cisco Systems](https://www.cisco.com/c/ja_jp/support/index.html)

翻訳について

シスコは世界中のユーザにそれぞれの言語でサポート コンテンツを提供するために、機械と人に よる翻訳を組み合わせて、本ドキュメントを翻訳しています。ただし、最高度の機械翻訳であっ ても、専門家による翻訳のような正確性は確保されません。シスコは、これら翻訳の正確性につ いて法的責任を負いません。原典である英語版(リンクからアクセス可能)もあわせて参照する ことを推奨します。